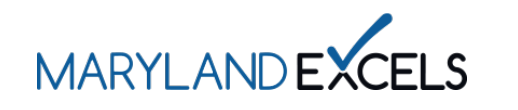

Solicitud de participación en Maryland EXCELS y/o Acreditación de Maryland

Los programas elegibles para participar en Maryland EXCELS y/o Maryland Accreditation, deben crear una cuenta de usuario y enviar una solicitud.

**Nota:** Sólo los centros de cuidado infantil, los programas públicos de preescolar y los programas exclusivos para niños en edad escolar son elegibles para participar en la Acreditación de Maryland.

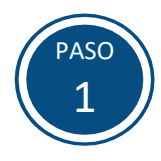

# Acceda al sistema de Maryland EXCELS/ Acreditación de Maryland en **[excels.marylandexcels.org](https://excels.marylandexcels.org/)** y seleccione el **Create User Account** tab.

Si ya cuenta con un acceso de usuario, acceda a ella y diríjase al **paso 5**.

## **Nota**: Acceda al tutorial para el **Using the [Spanish Translation Feature in](https://marylandexcels.org/wp-content/uploads/2024/02/Using-the-Spanish-Translation-Feature-in-Your-Program-Online-Profile.pdf)  Your Program Online Profile** (Uso de la función de traducción al

español) para obtener instrucciones paso a paso para ver la aplicación en español.

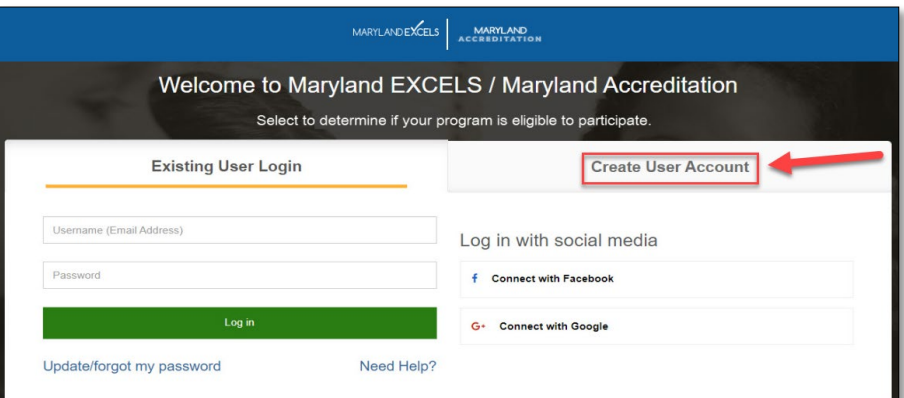

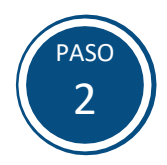

## Seleccione **Create User Account** para crear una cuenta de usuario y una contraseña.

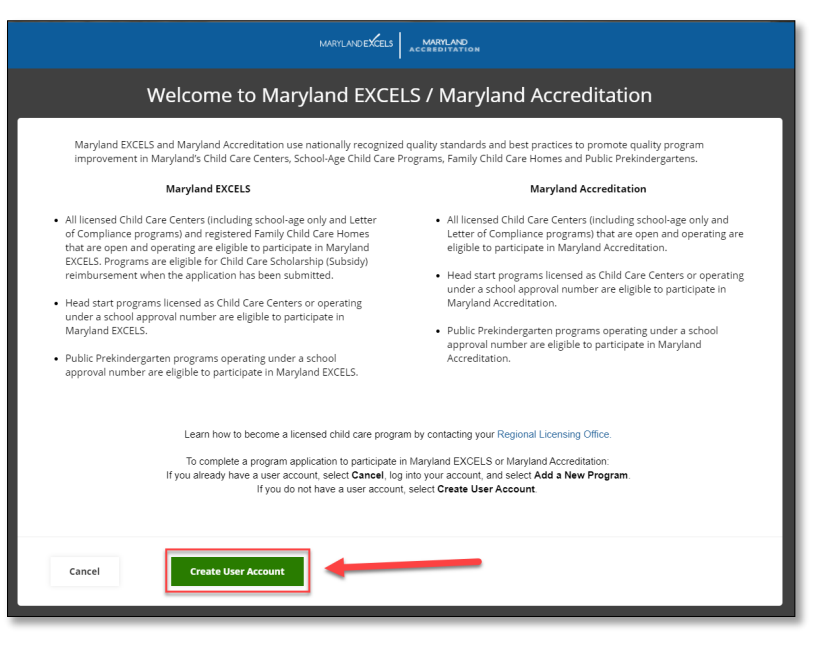

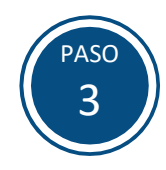

Rellene toda la información requerida (\*) en el formulario y seleccione **Create User Account.**

**Nota:** Para finalizar su cuenta de usuario, seleccione el enlace de verificación enviado a su dirección de correo electrónico. Compruebe su carpeta de correo no deseado (junk mail) si no recibe un correo electrónico de Maryland EXCELS.

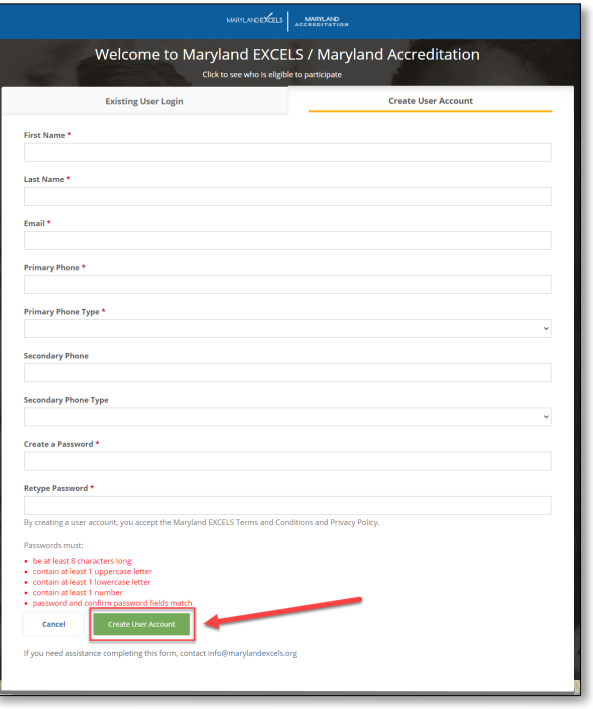

PASO 4

Una vez su cuenta de usuario ha sido finalizada a través del enlace de verificación por correo electrónico, acceda al sistema Maryland EXCELS/Maryland Accreditation en **[excels.marylandexcels.org](http://excels.marylandexcels.org/)** y seleccione la opción **Existing User Login** tab.

Si ha extraviado u olvidado su contraseña, seleccione **Update/forgot my password.**

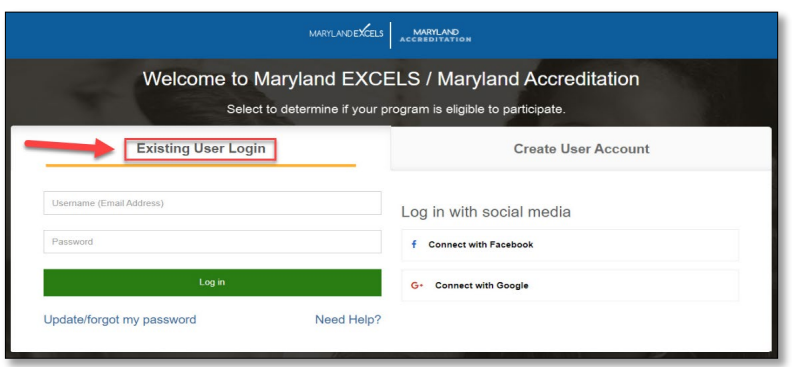

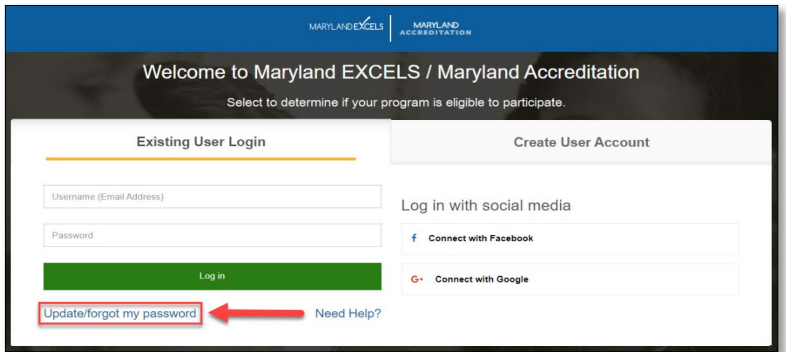

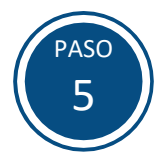

Seleccione **Completar una solicitud de programa**.

**Para participantes actuales de Maryland EXCELS que desean aplicar para solicitar la Acreditación de Maryland:** No presente una nueva solicitud. Seleccione la opción **Lléveme a la Acreditación de Maryland** en su tarjeta de programa y luego seleccione **Participar en la Acreditación de Maryland.**

**Para los actuales participantes en la Acreditación de Maryland que deseen participar en Maryland EXCELS:** No envíe una nueva solicitud. Seleccione **Participa en Maryland EXCELS** en su tarjeta de programa para enviar una solicitud.

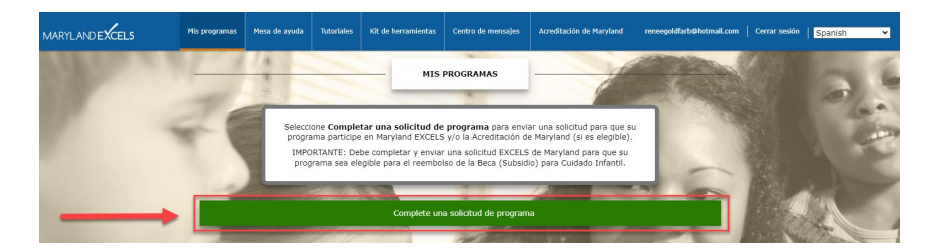

**Participantes actuales de Maryland EXCELS que desean aplicar para la Acreditación de Maryland:**

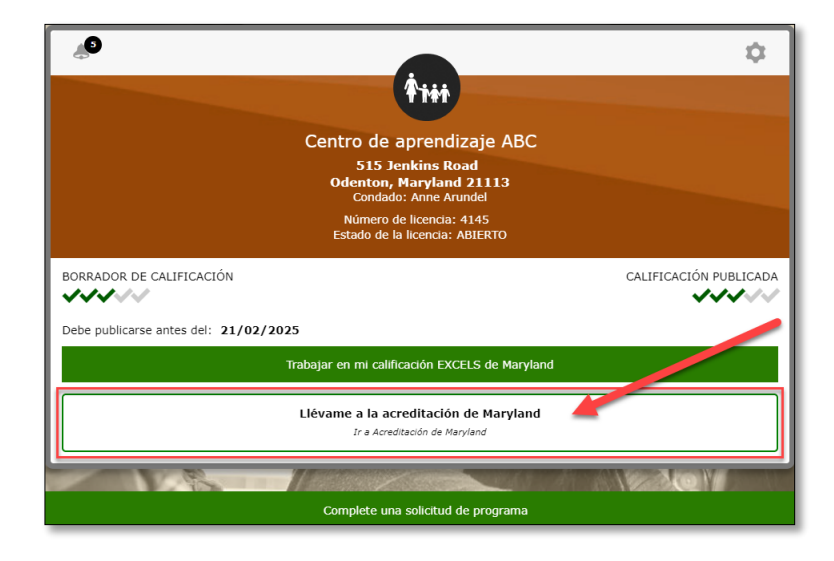

**Participantes actuales de Maryland EXCELS que desean aplicar para solicitar la Acreditación de Maryland:** 

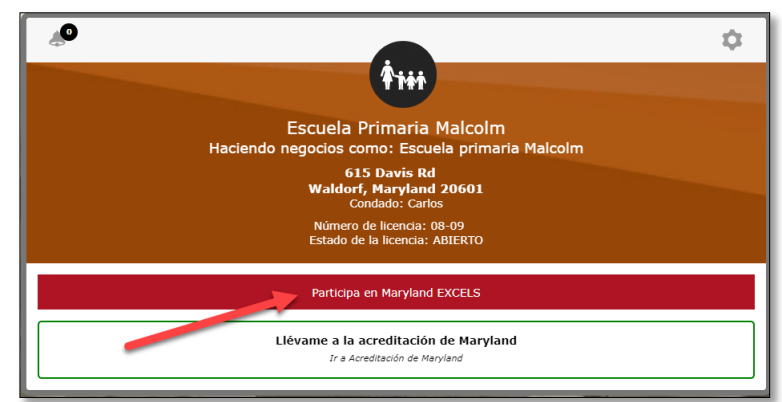

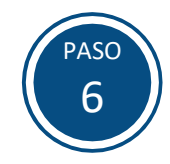

Si su programa ha participado en Maryland EXCELS o en la Acreditación de Maryland con un número de licencia que ahora está cerrado y se le emitió un nuevo número de licencia dentro de los seis meses del cierre anterior, NO complete una solicitud. De lo contrario, seleccione **Continuar a la solicitud.**

#### Complete una solicitud de programa

IMPORTANTE: Si su programa ha participado en Maryland EXCELS y/o Maryland Accreditation con un número de<br>licencia que ahora está cerrado y se emitió una nueva licencia dentro de los seis meses posteriores al cierre de la anterior, NO complete una solicitud. En su lugar, envíe un correo electrónico con el asunto "Actualización del número de licencia" a info@marylandexcels.org con:

×

Su nombre y número de licencia actuales; · Su nombre de licencia anterior (si es diferente) y número de licencia

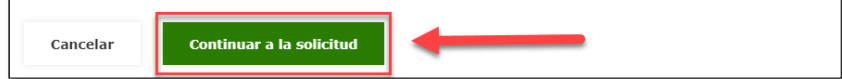

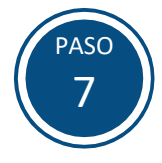

Para iniciar una solicitud, seleccione **Buscar mi programa**. Necesitará el número de licencia, el número de registro o el número de identificación de la escuela de su programa para completar el siguiente paso.

**Consejo:** Su número de licencia o de registro se encuentra en la esquina superior derecha de su certificado de licencia. El personal de Pre-K público debe ponerse en contacto con el administrador de su escuela para determinar el número de identificación de su escuela.

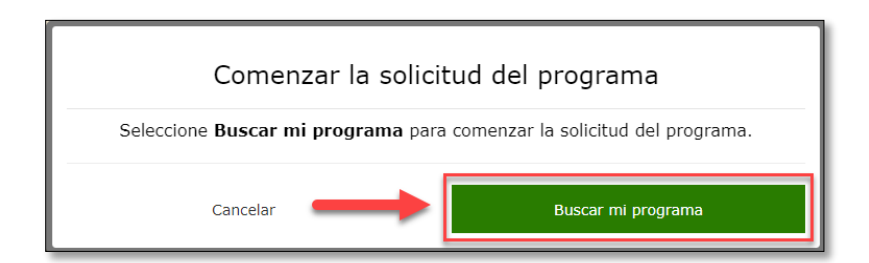

## **Licencia del Centro:**

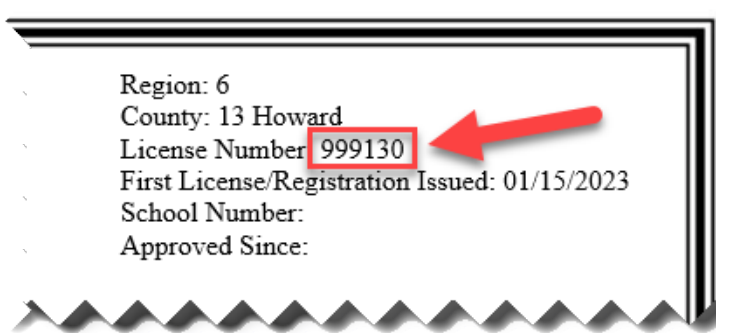

## **Licencia de hogar familiar de cuidado de niños:**

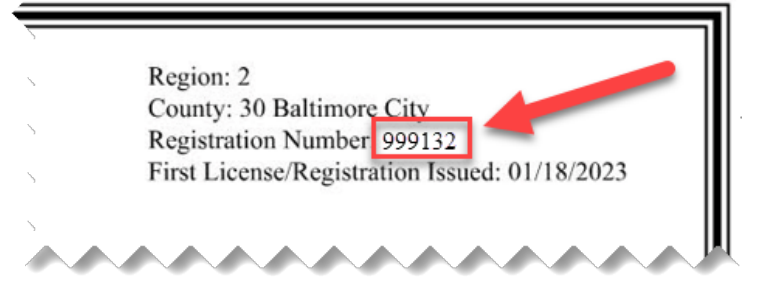

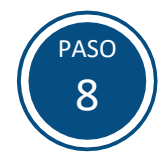

Introduzca **el número de licencia**, **el número de registro** o **el número de identificación del centro educativo** de su programa en el área de búsqueda. Una vez introducida la información correcta, el campo se rellenará automáticamente con el nombre, la dirección postal y el número de licencia, el número de registro o el número de identificación del centro educativo de su programa.

## Solicitud del programa: Buscar mi programa Para participar, su programa debe tener licencia o estar registrado por el estado de Maryland como programa de cuidado infantil o ser un programa público de prekínder que opere con un número de anrobación escolar.

Comience ingresando su Número de licencia, Número de registro o ID de la escuela en la barra de búsqueda

- · Si el nombre de su programa es azul, selecciónelo para continuar con la aplicación del programa.
- · Si el nombre de su programa es <u>negro</u>, significa que ya existe un perfil de programa o que ya<br>se envió una solicitud. (La existencia de un perfil del programa no indica el estado de participación). Comuníquese con info@marylandexcels.org para obtener ayuda.
- · Si su programa no aparece en la lista después de ingresar el número, envíe el formulario Mi programa no aparece en la lista. Recibirá una respuesta dentro de dos días hábiles.

123456 para un programa registrado/con licencia O 01-2345 para un PreK público Ejemplo

Cancelar

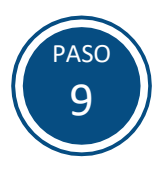

Seleccione el nombre del programa (en azul) para iniciar la solicitud.

**Nota**: Si la información de su programa no aparece automáticamente, seleccione el enlace **Mi programa no aparece en la lista** y siga las instrucciones en pantalla.

# Solicitud del programa: Buscar mi programa

Para participar, su programa debe tener licencia o estar registrado por el estado de Maryland como programa de cuidado infantil o ser un programa público de prekínder que opere con un número de .<br>aprobación escolar.

Comience ingresando su Número de licencia , Número de registro o ID de la escuela en la barra de búsqueda.

- · Si el nombre de su programa es azul , selecciónelo para continuar con la aplicación del programa.
- · Si el nombre de su programa es negro, significa que ya existe un perfil de programa o que ya se envió una solicitud. (La existencia de un perfil del programa no indica el estado de participación). Comuníquese con info@marylandexcels.org para obtener ayuda.
- · Si su programa no aparece en la lista después de ingresar el número, envíe el formulario Mi programa no aparece en la lista. Recibirá una respuesta dentro de dos días hábiles.

#### 1234

**Kelly Myers** 530 Maury Road Millersville MD 21108 Número de licencia, registro o código escolar: 1234

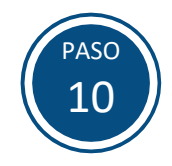

Seleccione **De Acuerdo** para confirmar que usted es el Contacto Principal del programa.

#### Por favor confirmar

Al completar y enviar este formulario, usted será designado como contacto principal del programa y recibirá todas las<br>comunicaciones de Maryland EXCELS y/o Maryland Accreditation (según corresponda). Una vez aceptada la so se pueden agregar usuarios adicionales del programa y se puede cambiar el contacto principal. Los usuarios adicionales del programa pueden acceder y trabajar en el perfil/carpeta en línea del programa.

 $\mathbf{x}$ 

Si es necesario realizar correcciones en alguno de los campos que no son editables, comuníquese con su especialista en licencias.

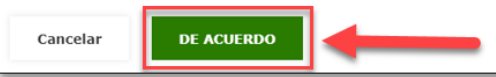

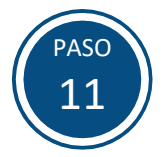

Complete los **Detalles del programa** en la solicitud. Seleccione si participa en Maryland EXCELS, Maryland Accreditation o en ambos tanto como en Maryland EXCELS y Maryland Accreditation y confirme que usted está autorizado para someter la solicitud en nombre de su programa. Seleccione **Enviar solicitud del programa** cuando esté completa la solicitud.

**Nota:** Si necesita corregir algún campo que no se pueda editar, póngase en contacto con su especialista en licencias.

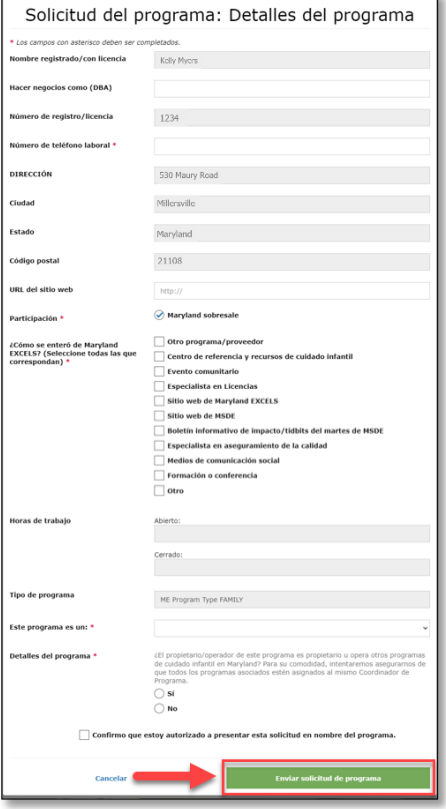

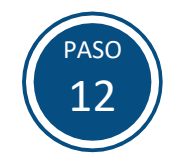

Seleccione **De Acuerdo** para completar el proceso de solicitud.

**Nota:** Las solicitudes de Maryland EXCELS se revisarán en un plazo de 30 días una vez enviada su solicitud. Los programas que se inscriban para la acreditación de Maryland pueden comenzar a trabajar para lograr la acreditación seleccionando la pestaña de Acreditación de Maryland en la parte superior de la pantalla.

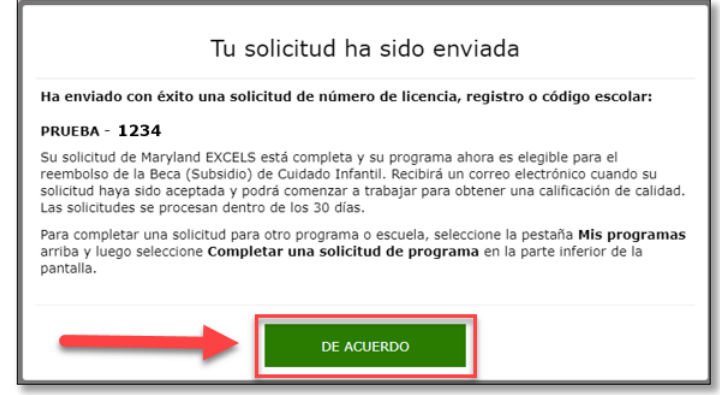

Si tiene preguntas sobre este proceso o tiene problemas para enviar una solicitud, favor envíe un correo electrónico a **[info@marylandexcels.org](mailto:info@marylandexcels.org)** o a **[accreditation@marylandexcels.org](mailto:accreditation@marylandexcels.org)** para la Acreditación de Maryland. Para soporte tecnológico 24/7, por favor llame al 443-872-9250.